#### $Similar@: Complete setup guide$

different versions according to the versions of Windows and Excel that each user has on your personal computer. The following table summarizes the file to download for each particular case. For example, users who have installed Windows 7 (64-bit) and Microsoft Excel 2010 (32 bit) must download the filecaled "simularv2513.zip". It should be noted that *SimulAr* does not work in 64 Bits versions of Excel. For the proper functionality of the program, you must install a 32-bit version of Microsoft Excel. The first step is to determine which version of *SimulAr* you must download from the website. There are

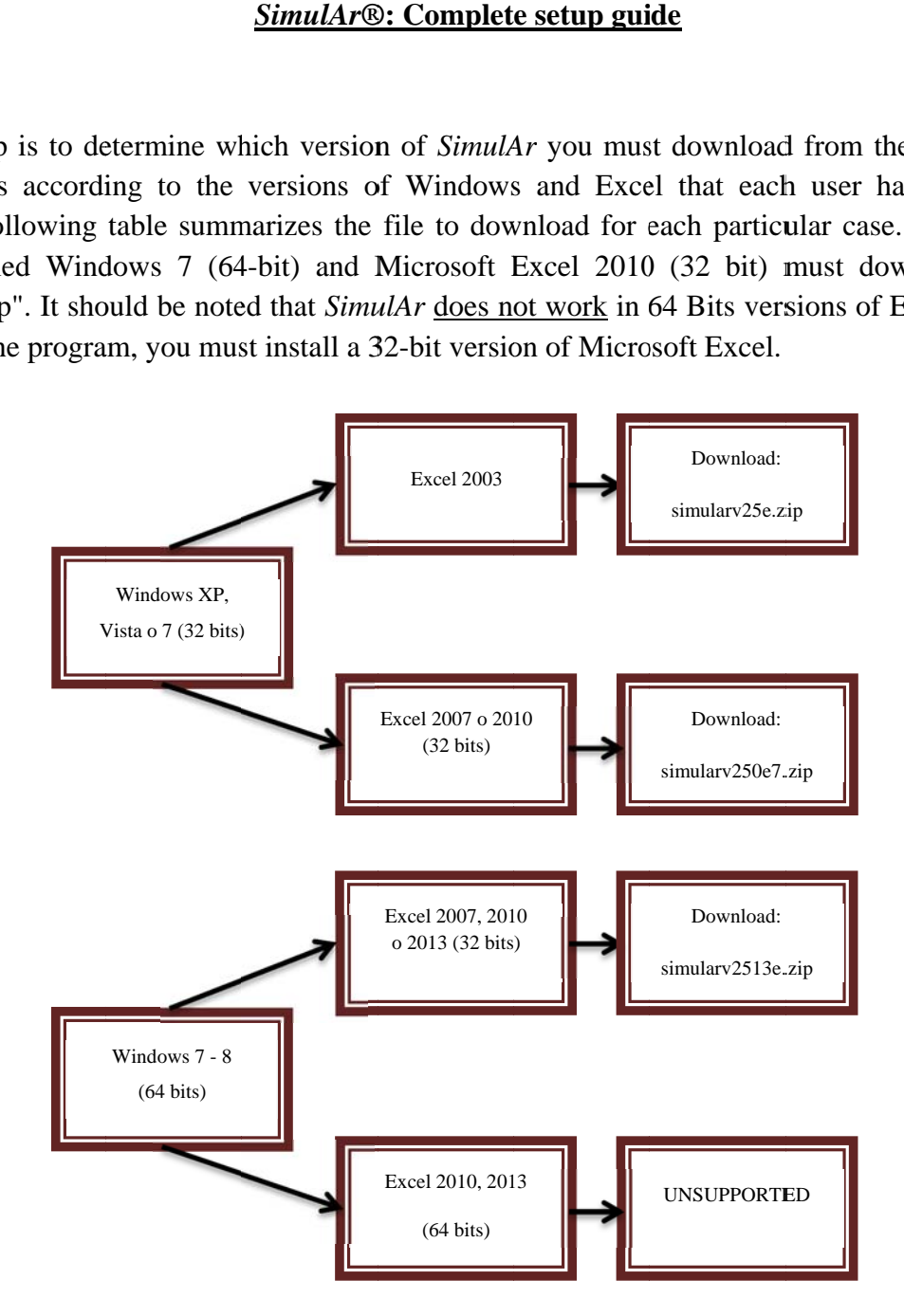

#### $\bullet$ **•** How do you know which version of Windows you have installed on your PC?

button and then click on "Control Panel": To find out the version of Windows you have installed on your personal computer go to the Windows Start

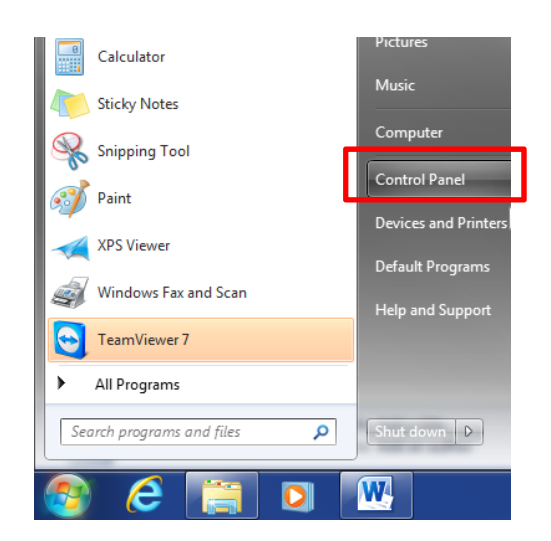

The next screen will be displayed:

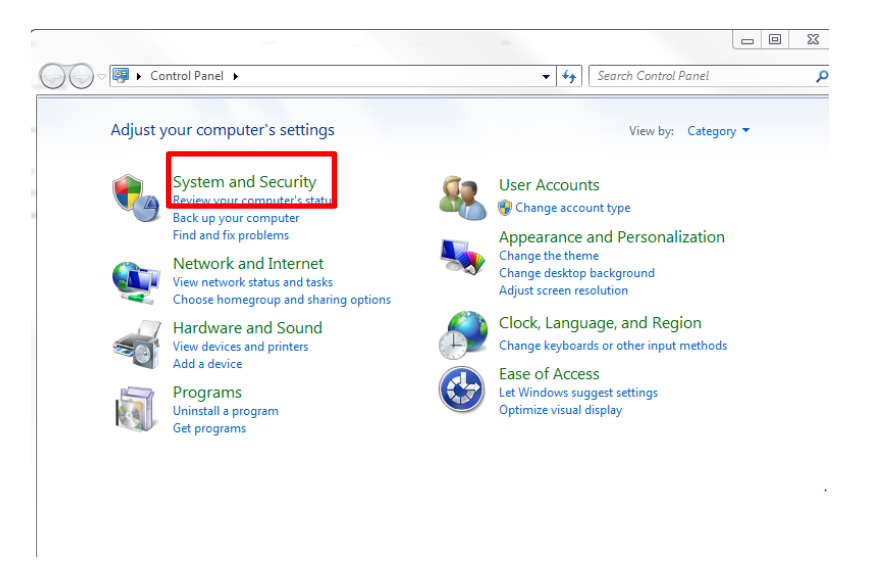

Next, click on "System and Security" and, on the next screen, click on "System":

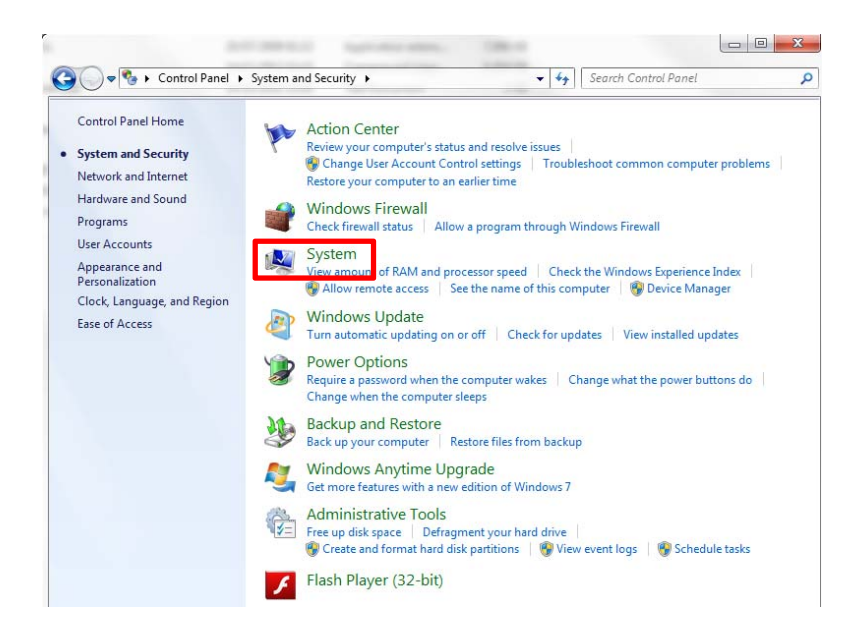

The next screen indicates the version of the operating system you have on your PC. In the following example, the PC has Windows 7 64 bit installed:

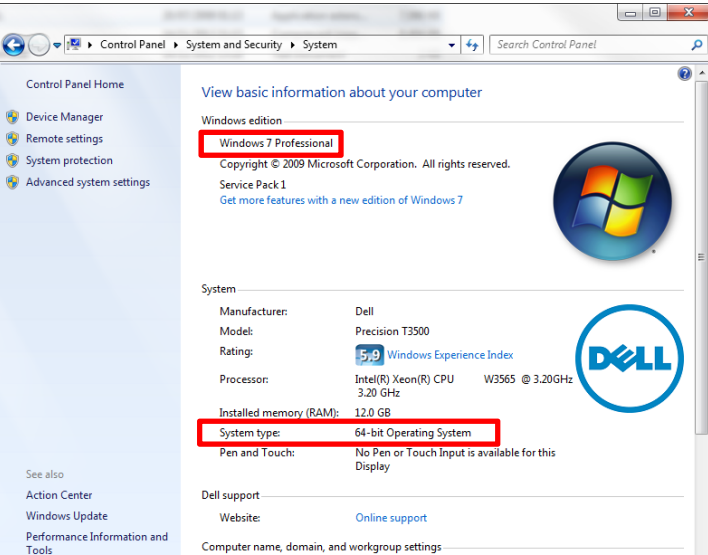

#### **How do you know which version of Microsoft Excel you have installed on your PC?**

To find out the version of Microsoft Excel you have installed on your PC open Excel, then select the menu "File" and then the menu "Help", as shown below:

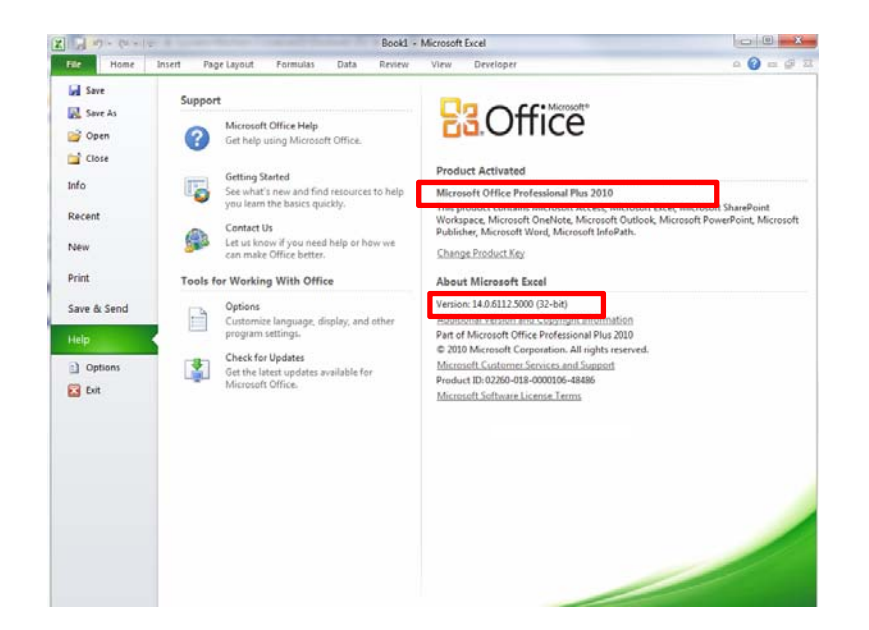

In the example above, the PC has a 32 bits versión of Excel 2010.

- If the version of *SimulAr* you must install is called "*simularv25e.zip*" or "*simularv2507e.zip*" please follow the setup guide as indicated in [SECTION I.](#page-4-0)
- If the version of *SimulAr* you must install is called "*simularv2513e.zip*" please follow the setup guide as indicated in [SECTION II.](#page-18-0)

## **SECTION I: Step by step setup guide**

<span id="page-4-0"></span>If the version of *SimulAr* you must install is called "*simularv25e.zip*" or "*simularv2507e.zip*", there are three different files you must download and install:

- 1. The correct versión of *SimulAr,* according to what it was described before.
- 2. The module "Office Web Components v10.0" (OWC) that can be downloaded from: http://www.simularsoft.com.ar/owc10.zip
- 3. The OWCv10.0 security update, that can be downloaded from: http://www.microsoft.com/downloads/details.aspx?displaylang=en&FamilyID=60e2e4e7-aa75-441d-b6fc-7e850bf8e580

**1)** First, you must install the module OWC v10.0. By running the file called "owc10.exe", the following screen will appear:

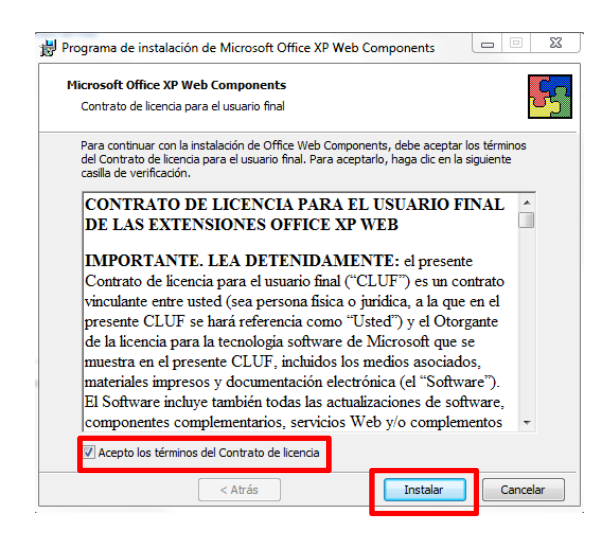

You have to accept the "Term and conditions" and click on "Install":

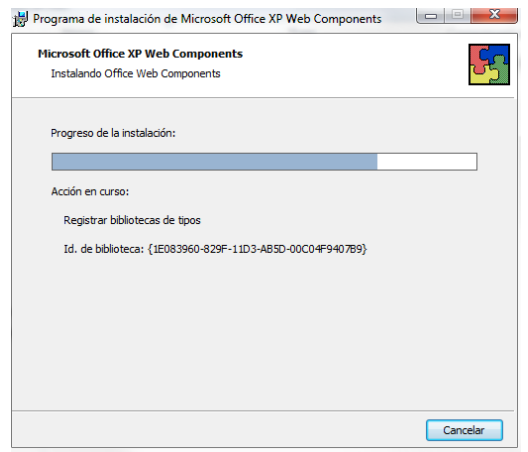

If the installation is successful, the next window will appear:

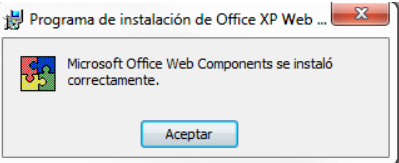

Click on "OK" to conclude.

**2)** The second file you must install is the OWCv10.0 security update. This file is called: "officexp-KB947320-FullFile-ENU.exe". Run this file and the following window will be displayed:

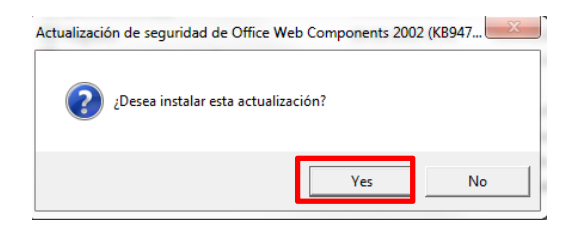

Click "Yes" and a new window will appear:

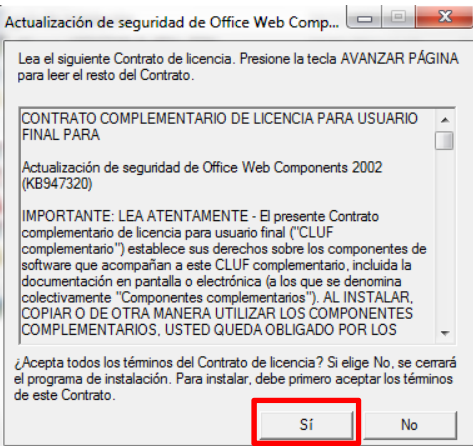

Click "Yes" again to start with the process:

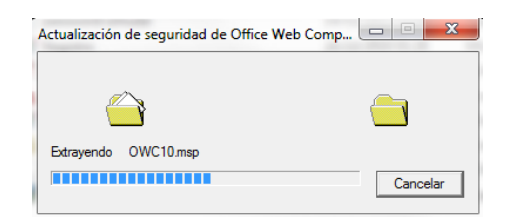

If the installation is successful, the next window will appear:

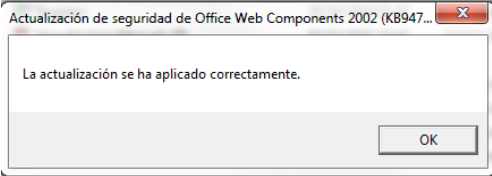

Select "OK" to conclude.

**3)** The last step consists in installing *SimulAr*. Run the corresponding file and click "Next >":

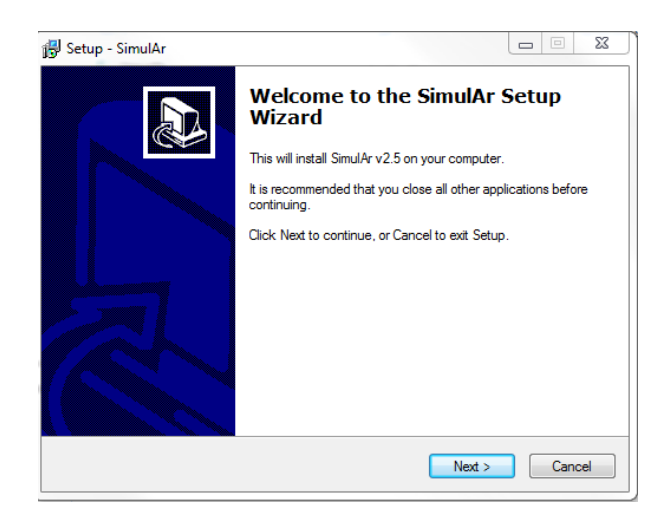

Then select "I accept the agreement" and click "Next >".

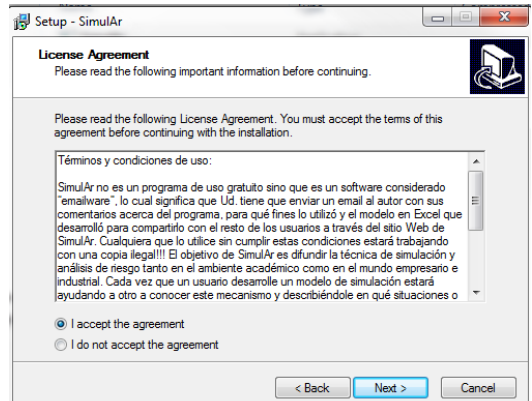

On the next window you have to indicate the folder you want to install *SimulAr* and the user manual:

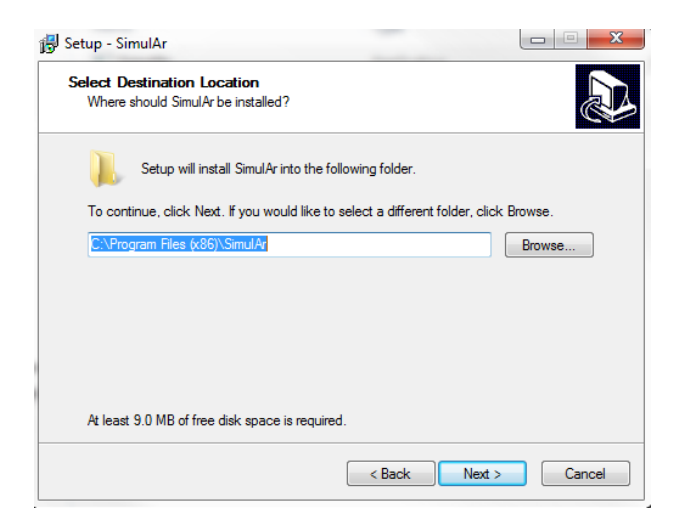

Click on "Next >" to continue. Next, you have to indicate the name and place of the shortcut.

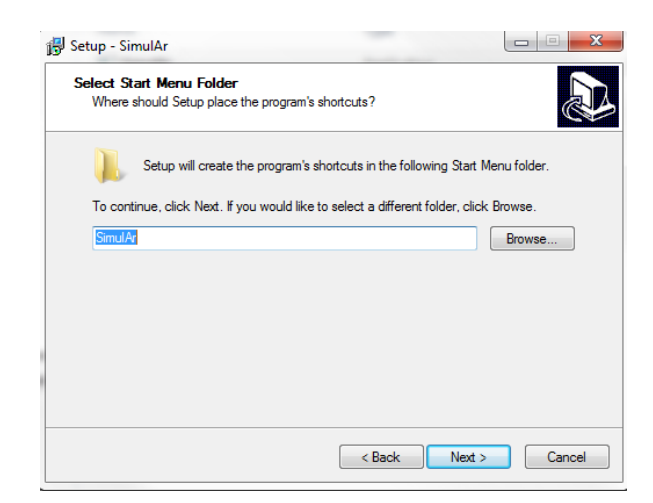

Click "Next >" again and you will have the chance to create a shortcut on the windows desktop.

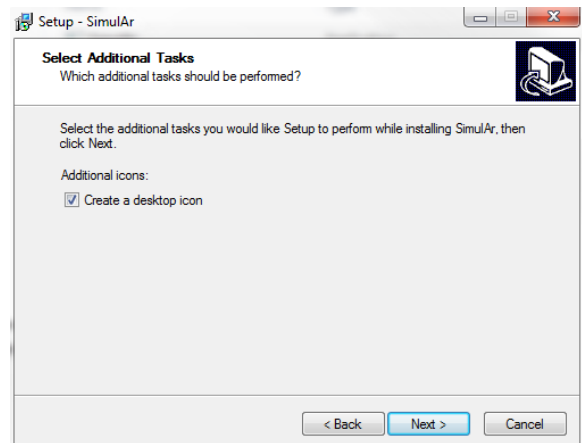

Click on "Next >" and a new windo will indicate that everything is ready to start with the setup process. Click on "Install".

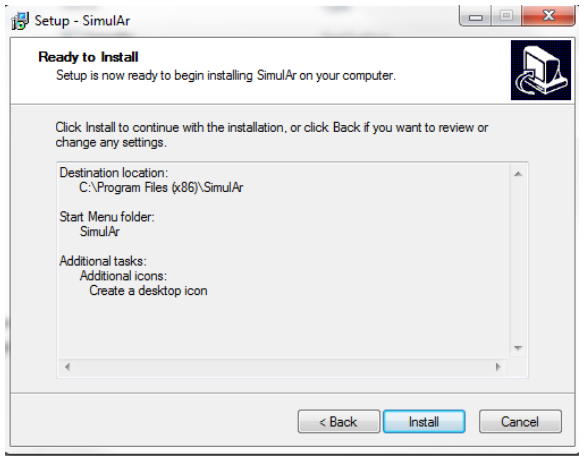

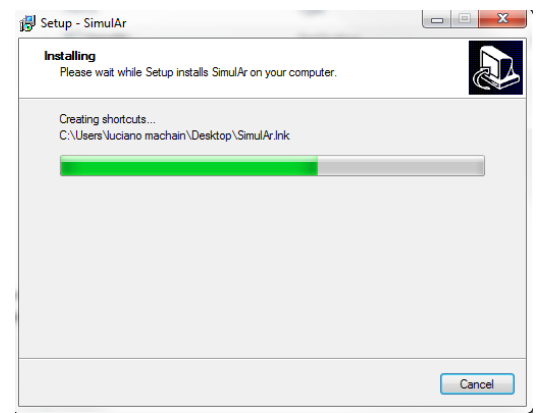

Once the installation finishes, click on "Launch SimulAr" and "Finish".

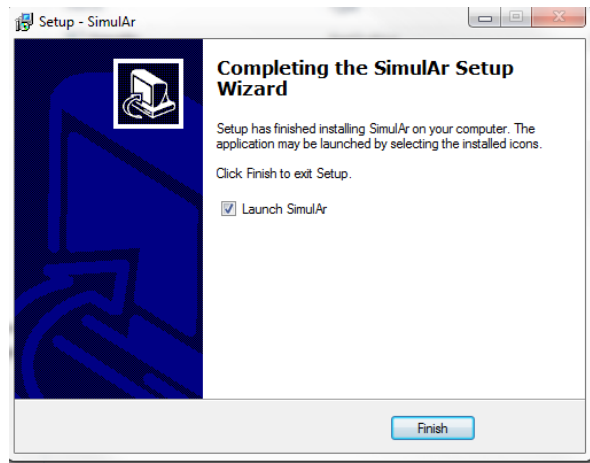

The installation process is now complete and *SimulAr* was successfully installed. You can get access to *SimulAr* by clicking on the icon generated in the folder called *SimulAr*. Additionally, you can uninstall the software by clicking on "Uninstall *SimulAr*".

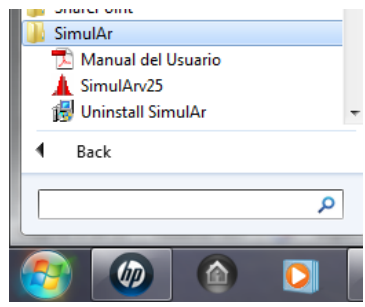

### **Enabling the Excel add-ins "analysis toolpack" and "solver".**

You must activate the Excel add-ins "analysis toolpak", "analysis toolpak - VBA" and "Solver". To enable these add-ins open Excel and select the "File" menu and then "options".

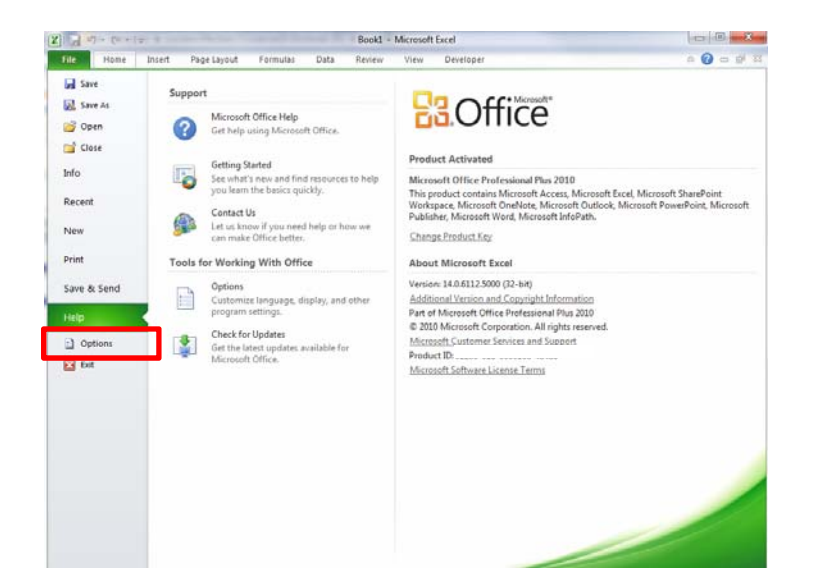

On the next window click on "Add-ins" and then "Go…"

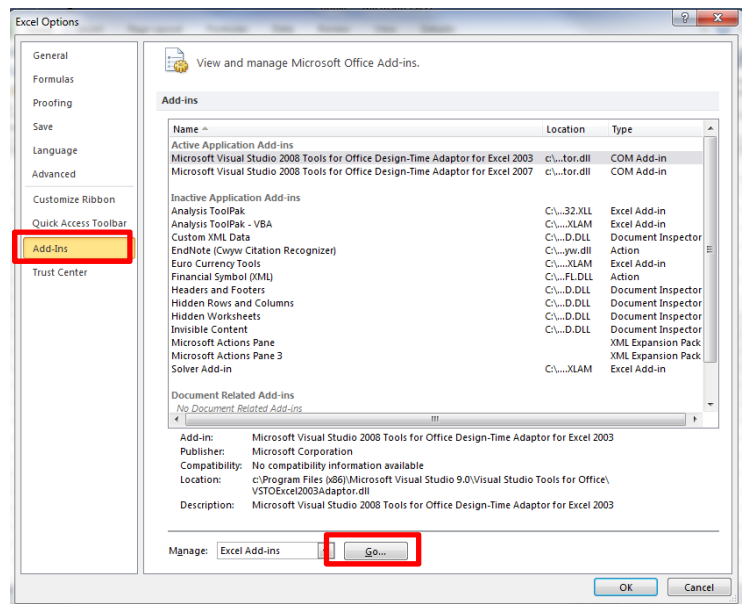

The following window will be displayed:

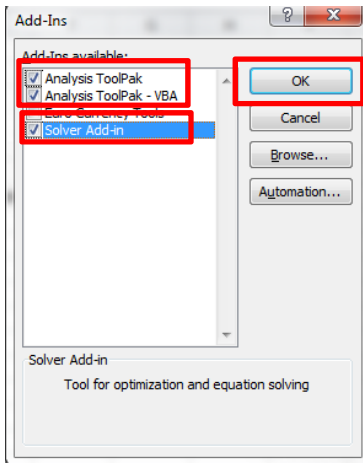

Enable the add-ins "analysis toolpak", "analysis toolpak - VBA" and "Solver". Then press "OK". It is possible that Excel may require the installation CD if these add-ins were not originally installed.

## **Registry problems when running** *SimulAr***:**

If, when opening *SimulAr*, you get a message like the following, you do not have permission to edit the Windows registry.

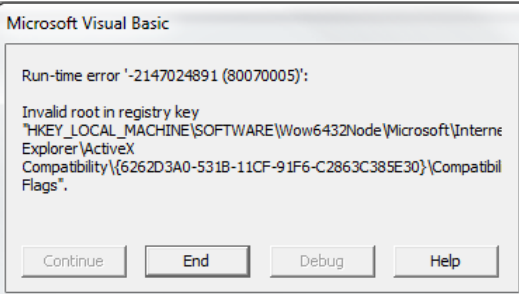

To solve this problem follow the next steps (it will be assumed that the user has Windows 7 - 64 bits):

1) Go to "Windows Vista Botton". In the "Start Seach box" type "regedit" and press "enter":

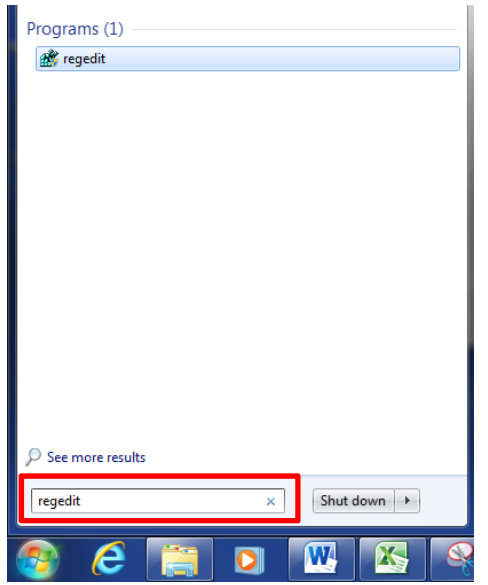

2) Then the Registry Editor will open:

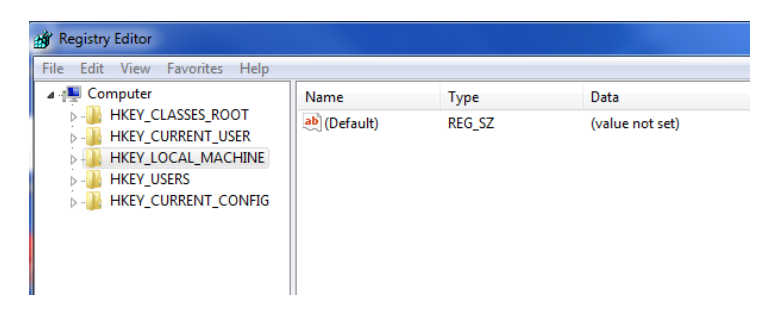

3) Browse throughout the tree and find and select the following:

HKEY\_LOCAL\_MACHINE\SOFTWARE\Wow6432Node\Microsoft\Internet Explorer\ActiveX Compatibility\{6262D3A0‐531B‐11CF‐91F6‐C2863C385E30}

You can see the screen captures below:

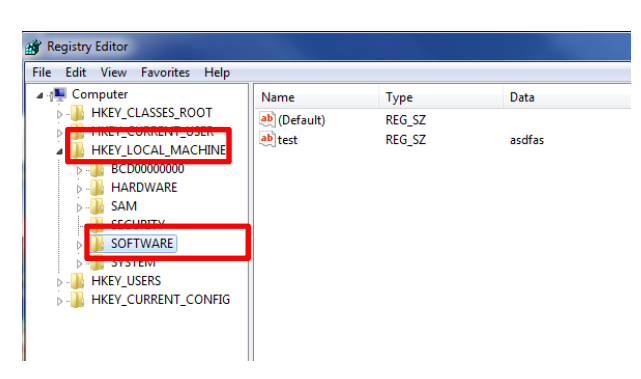

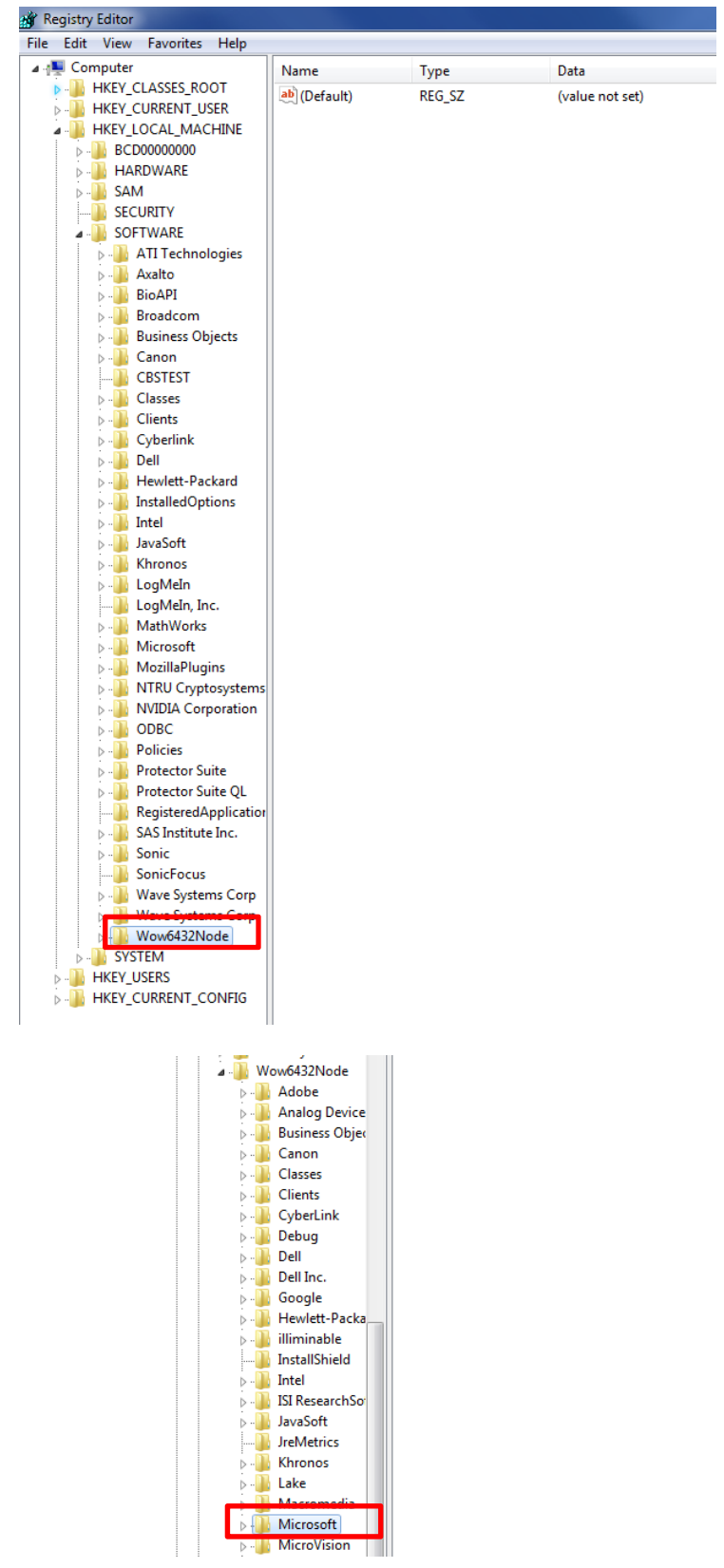

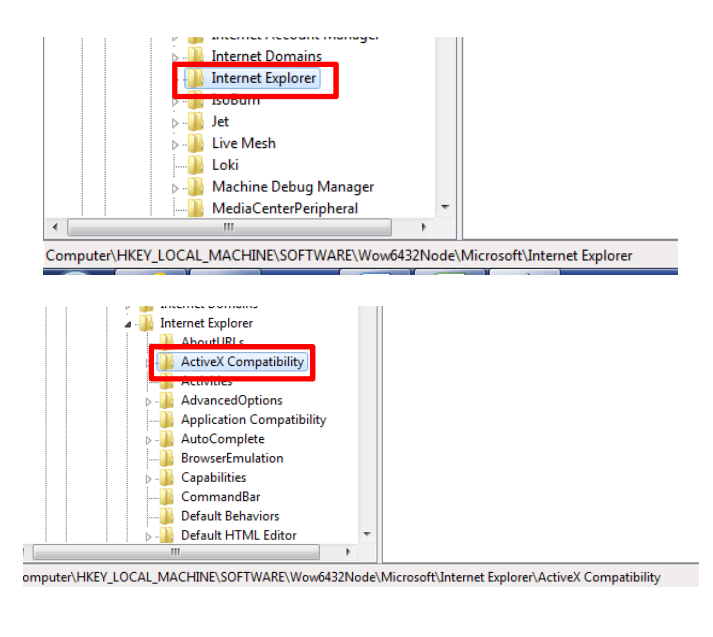

#### And finally:

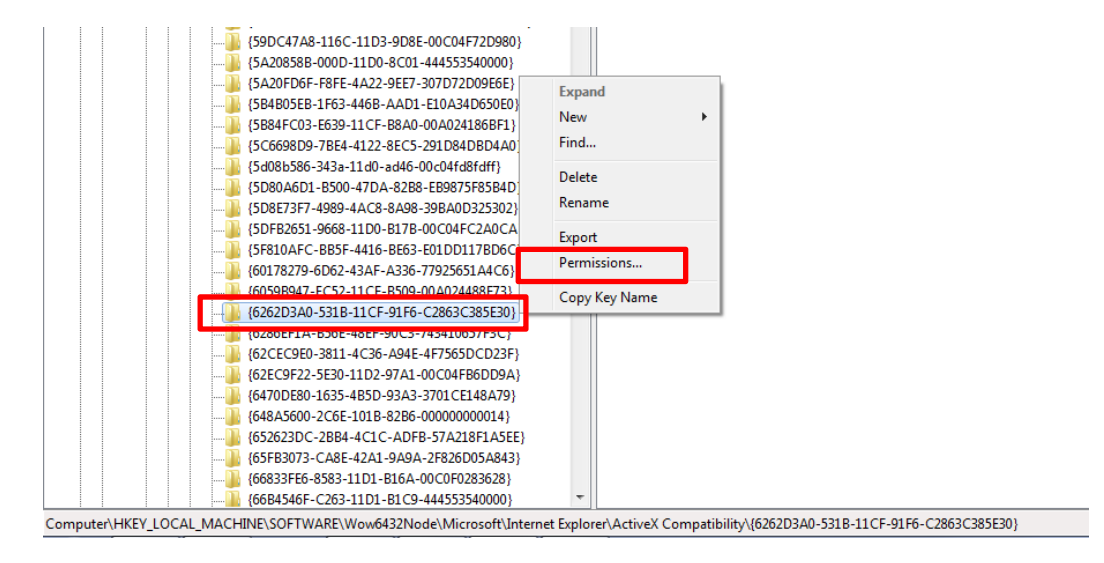

4) Once you are there, right-click on the mouse. A popup window will appear. In this window, select "Permissions…". You will then see the following screen:

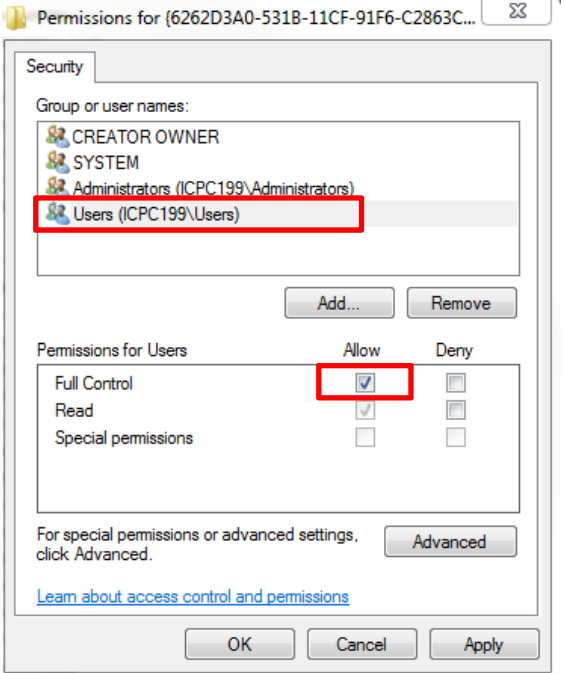

5) Select the user you are logged on and click on "Allow" in "Full Control" under the "Permissions for users" box.

6) Close de Registry Editor. *SimulAr* should work properly now.

**Note**: If you have Windows 32 bit installed you must find the following instead:

HKEY\_LOCAL\_MACHINE\SOFTWARE\Microsoft\Internet Explorer\ActiveX Compatibility\{6262d3a0‐531b‐11cf‐91f6‐c2863c385e30}

# **Problems with the "objects" when opening** *SimulAr***:**

If, when opening *SimulAr,* you face and screen with the error:

"Could not load an object because it is not available on this machine"

it is possible that an error when installing the module OWC has occurred. Please make sure that you have installed the OWC v10.0 and security update for Microsoft Office XP Web Components (KB947320) following the guidelines mentioned above. The screens should be the same as those mentioned above.

It is also possible that you may try to install the OWC security update but an error prevents your success. In such cases and before finishing the installation you can usually see a message saying

"The expected versión is not found in your system"

This error prevents *SimulAr* working properly since one object is missed. One possible solution to this problem is:

1) Download the file "owc10update.zip" from http://www.simularsoft.com.ar/owc10update.zip

2) Extract the file "OWC10.dll" and replace the original one that you currently have in your system. For example, in Windows 7 - 64 bits the file "OWC10.dll" is located in "C:\Program Files (x86)\Common Files\microsoft shared\Web Components\10:

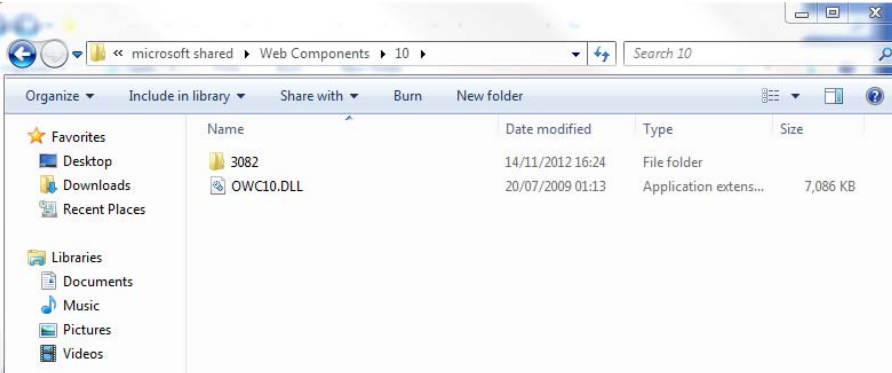

3) Once you copy and paste the new "OWC10.dll" and in order to check if you have now the proper versión, right-click on the mouse and select "Properties":

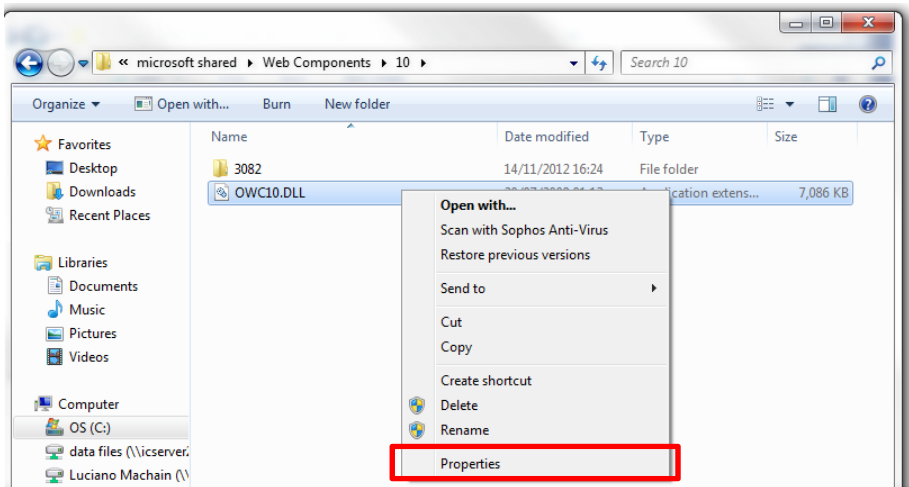

Next, select "Details" and look at the "File versión" box. If the versión indicates "10.0.6854.0" the file has been properly pasted.

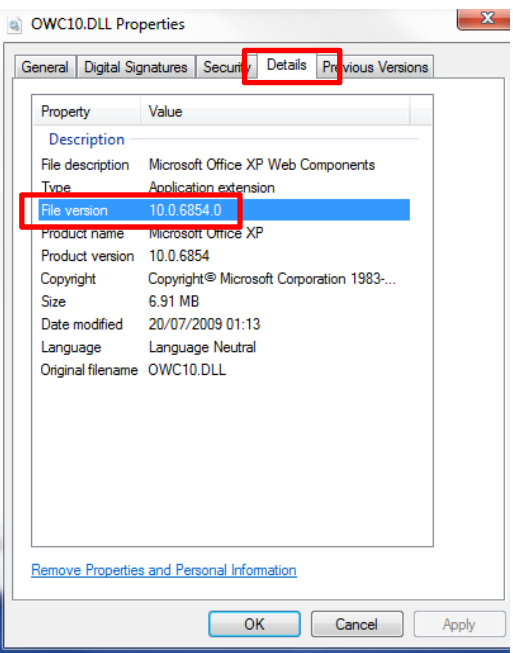

4) Unfortunately, only copying and pasting this file is not enough and you must register the library (registration is automatically done when installing the update). To register this file:

a) Go to the Windows "Start" button, then "Programs", then "Accessories" and then right-click on "Command Prompt":

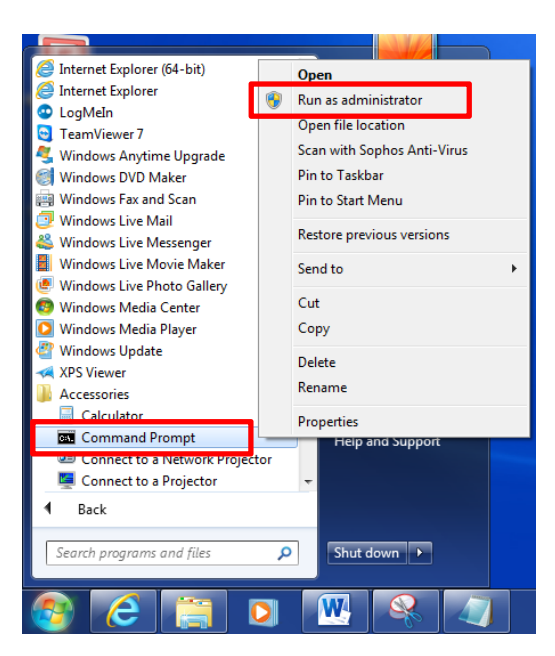

b) Then select "Run as administrator" and you will see the following window:

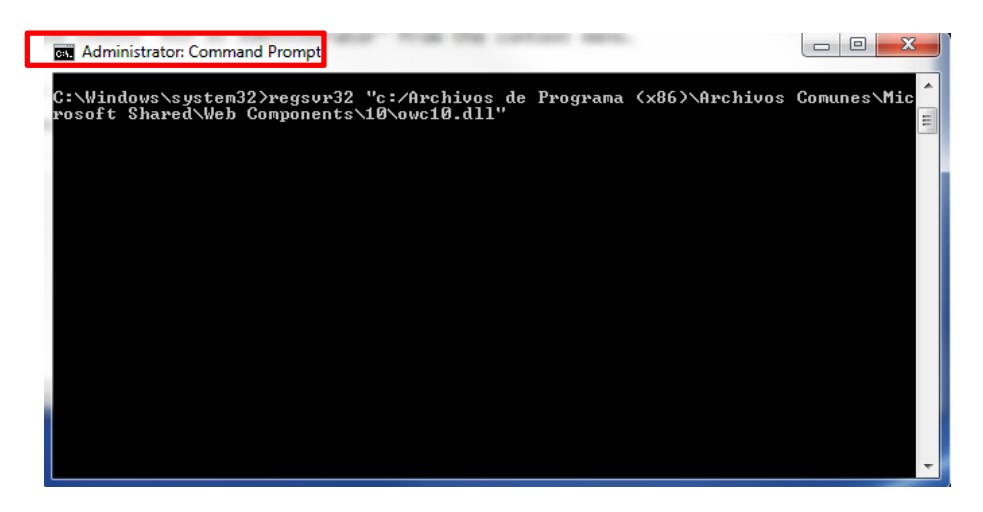

c) Type "Regsvr32" plus the route where the file "OWC10.dll" is located. For example, for Windows 7 – 64 bits, you have to type:

Regsvr32 "C:\Program Files (x86)\Common Files\microsoft shared\Web Components\10\owc10.dll"

Pres "enter" and the file "owc10.dll" will be registered:

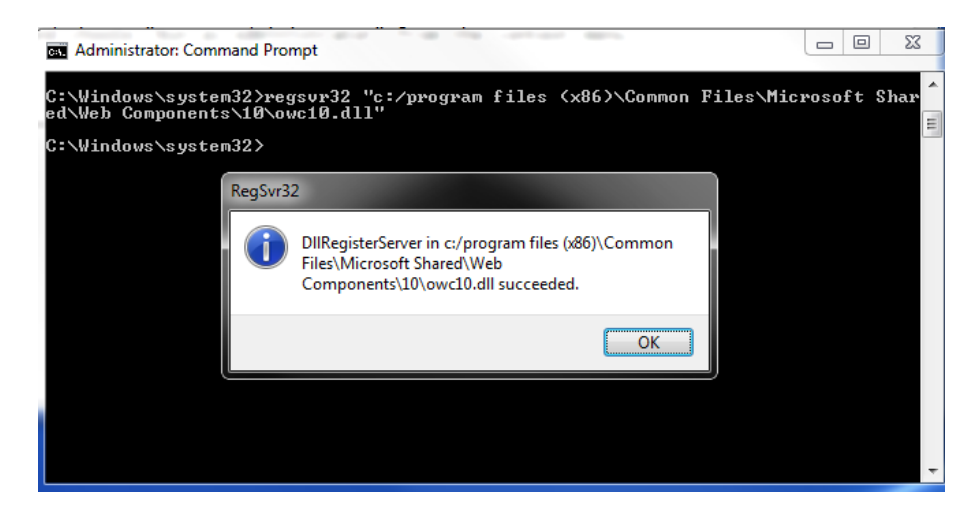

d) Finally, reinstall *SimulAr*.

## **Other problems when running** *SimulAr***:**

1) Module "MSFlexGrid": Some users have reported this error, but it is not very frequent. When trying to run *SimulAr*, an object error similar to the one mentioned above is displayed but the reason here is different. This problem has been solved by deleting the file called "msflexgrid.exd". That is, use the Windows search option, locate this file and delete it.

2) Some users have reported that *SimulAr* is not working properly when there is an Excel sheet opened completely empty (for example, the Excel sheet that opens by default when running *SimulAr*). Do not leave an empty Excel sheet opened. For a better efficiency of the program, close all unused Excel files and leave only opened the Excel file that contains the model you are working on.

#### **SECTION II: Step by step setup guide**

<span id="page-18-0"></span>If the version of *SimulAr* you must install is called "*simularv2513e.zip*", there are two different files you must download and install:

- 1. *SimulAr,* file "simularv2513e.zip".
- 2. The module "Office Web Components v11.0" (OWC) that can be downloaded from: http://www.simularsoft.com.ar/owc11.zip

**1)** First, you must install the module OWC v11.0. By running the file called "owc11.exe", the following screen will appear:

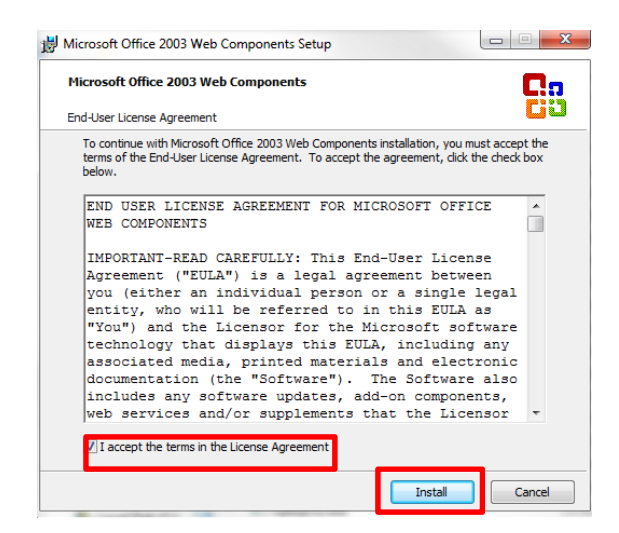

Click on "I accept the terms in the License Agreement" and click on "Install". If the installation is successful, the next window will appear:

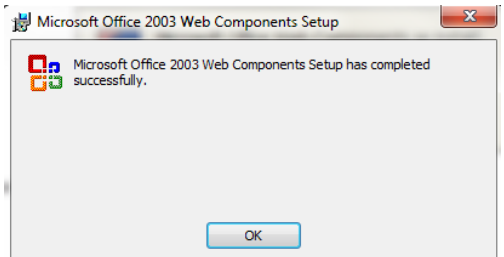

Click on "OK" to conclude.

**2)** The last step consists in installing *SimulAr*. Run the corresponding file and click "Next >":

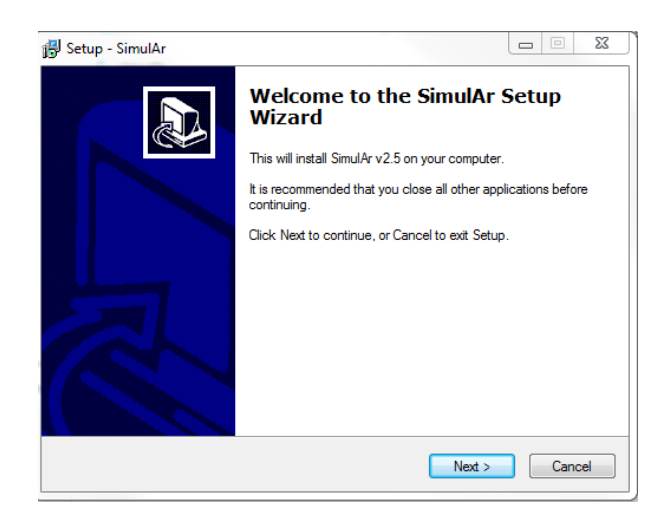

Then select "I accept the agreement" and click "Next >".

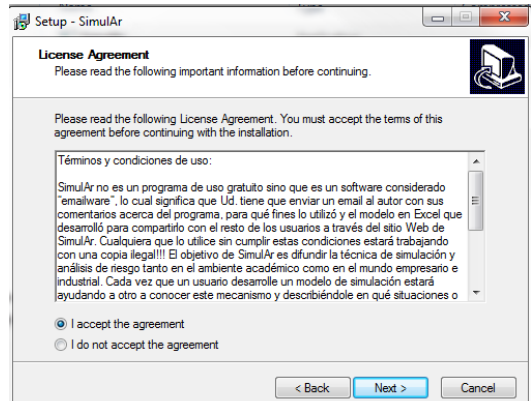

On the next window you have to indicate the folder you want to install *SimulAr* and the user manual:

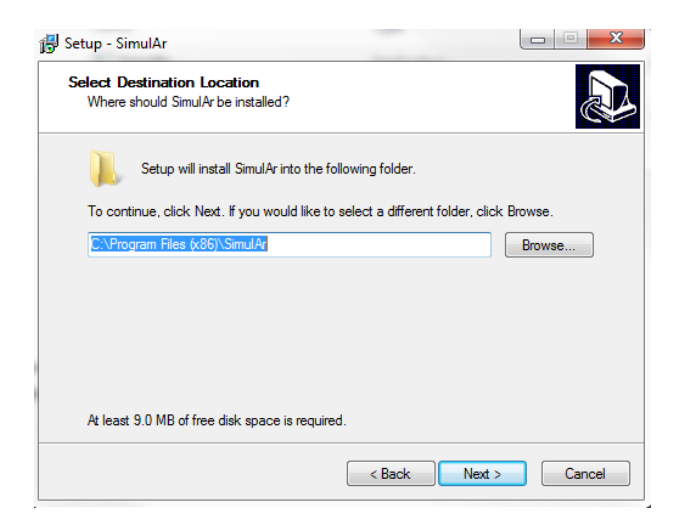

Click on "Next >" to continue. Next, you have to indicate the name and place of the shortcut.

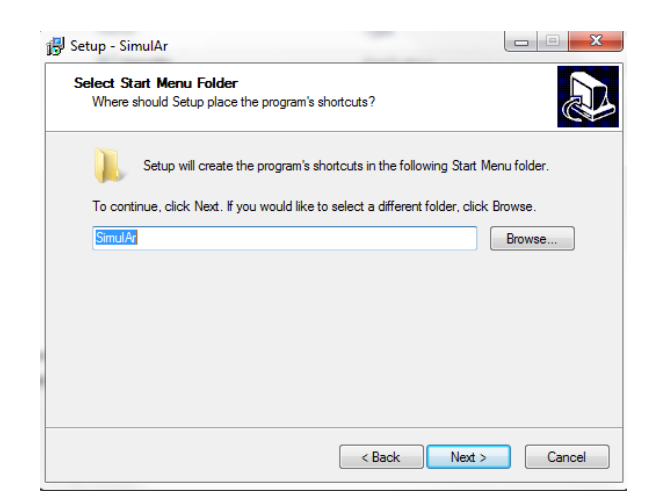

Click "Next >" again and you will have the chance to create a shortcut on the windows desktop.

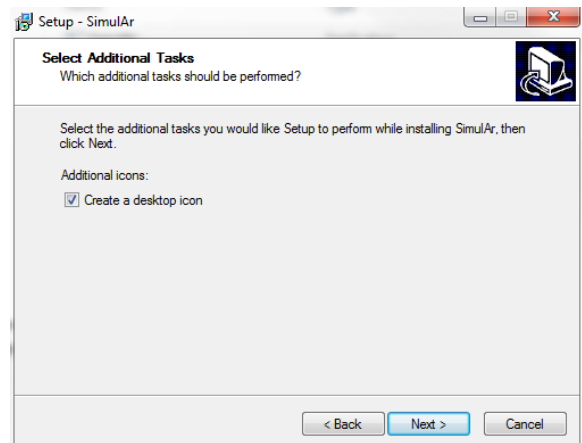

Click on "Next >" and a new windo will indicate that everything is ready to start with the setup process. Click on "Install".

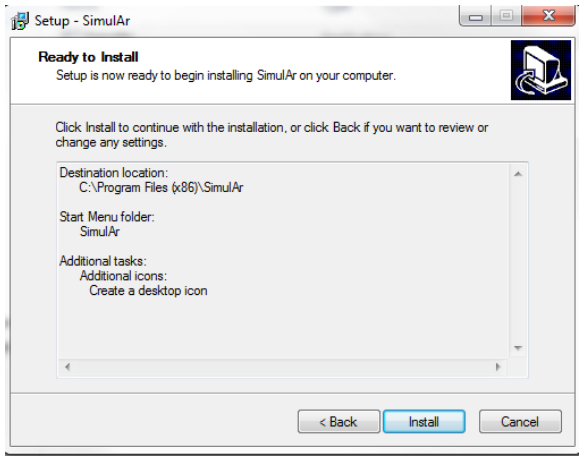

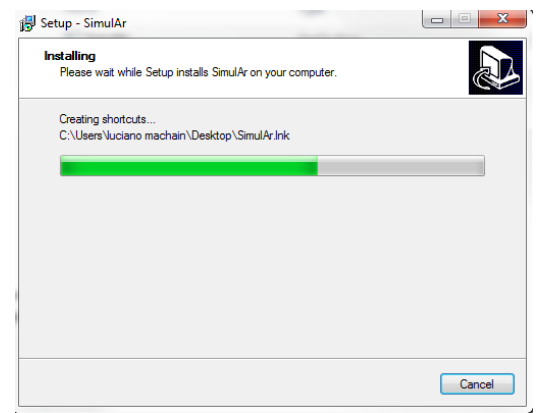

Once the installation finishes, click on "Launch SimulAr" and "Finish".

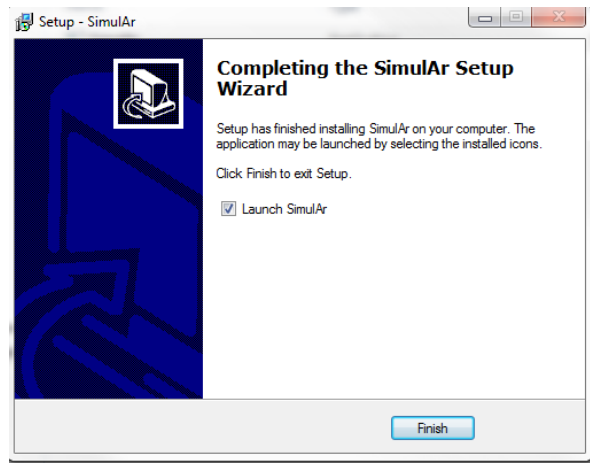

The installation process is now complete and *SimulAr* was successfully installed. You can get access to *SimulAr* by clicking on the icon generated in the folder called *SimulAr*. Additionally, you can uninstall the software by clicking on "Uninstall *SimulAr*".

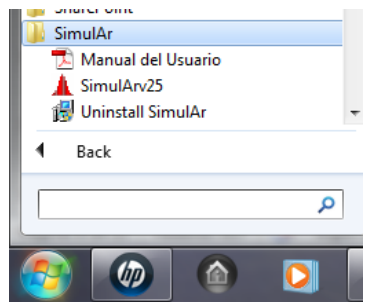

### **Enabling the Excel add-ins "analysis toolpack" and "solver".**

You must activate the Excel add-ins "analysis toolpak", "analysis toolpak - VBA" and "Solver". To enable these add-ins open Excel and select the "File" menu and then "options".

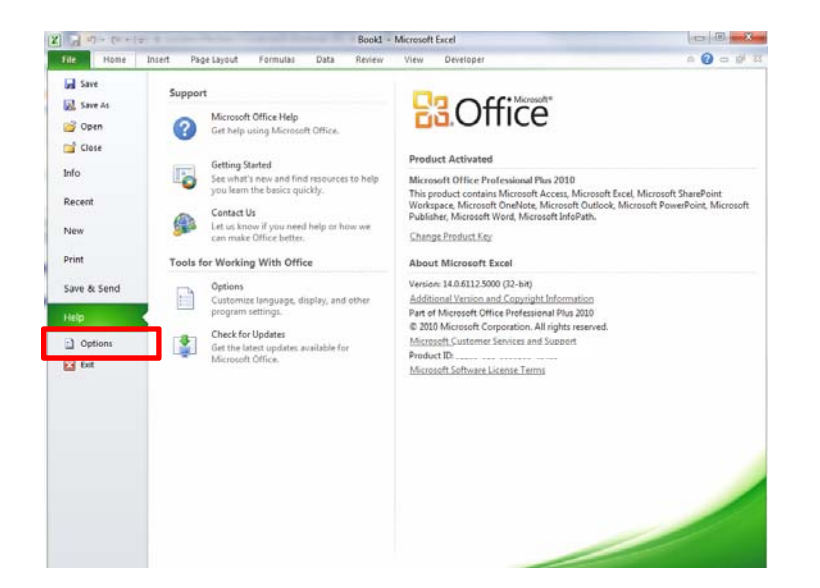

On the next window click on "Add-ins" and then "Go…"

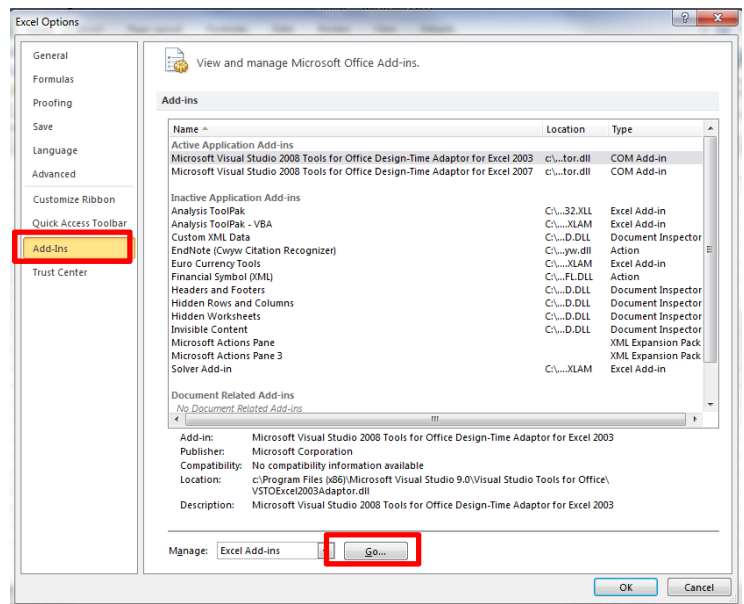

The following window will be displayed:

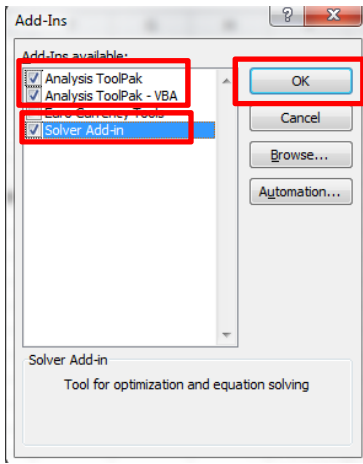

Enable the add-ins "analysis toolpak", "analysis toolpak - VBA" and "Solver". Then press "OK". It is possible that Excel may require the installation CD if these add-ins were not originally installed.

## **Registry problems when running** *SimulAr***:**

If, when opening *SimulAr*, you get a message like the following, you do not have permission to edit the Windows registry.

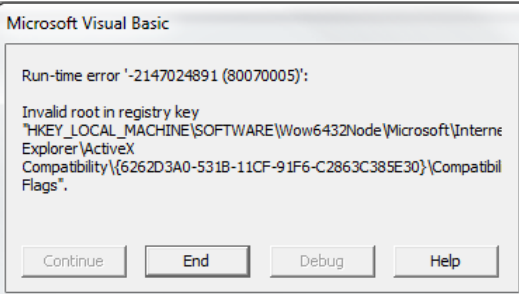

To solve this problem follow the next steps (it will be assumed that the user has Windows 7 - 64 bits):

1) Go to "Windows Vista Botton". In the "Start Seach box" type "regedit" and press "enter":

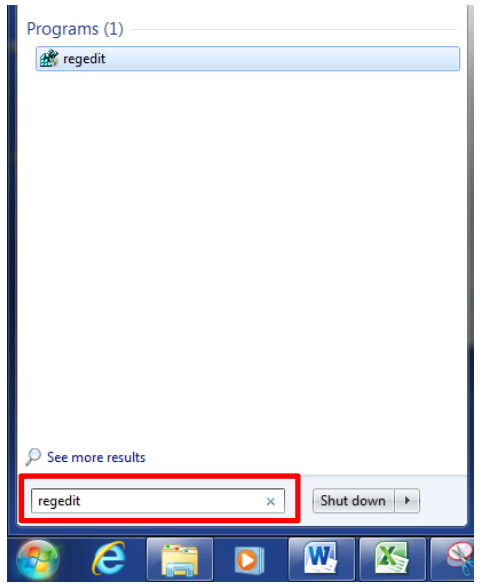

2) Then the Registry Editor will open:

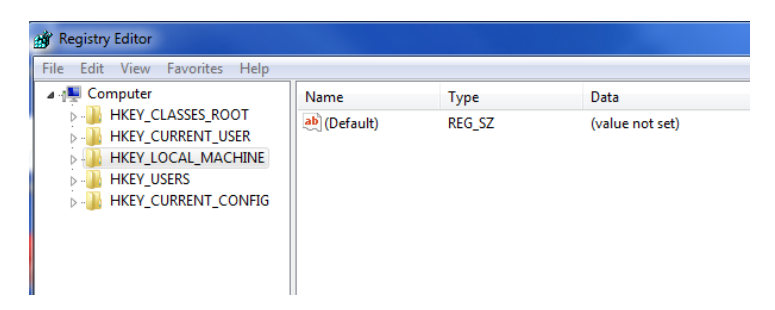

3) Browse throughout the tree and find and select the following:

HKEY\_LOCAL\_MACHINE\SOFTWARE\Wow6432Node\Microsoft\Internet Explorer\ActiveX Compatibility\{6262D3A0‐531B‐11CF‐91F6‐C2863C385E30}

You can see the screen captures below:

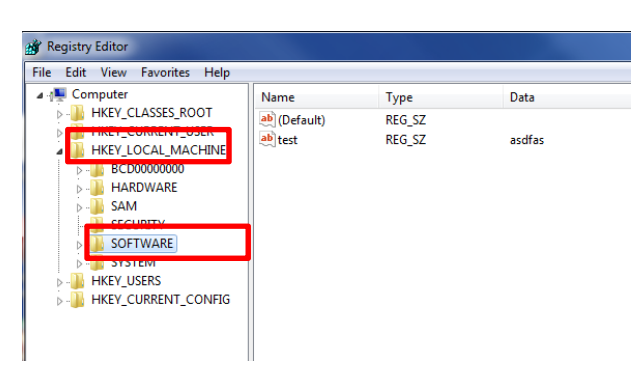

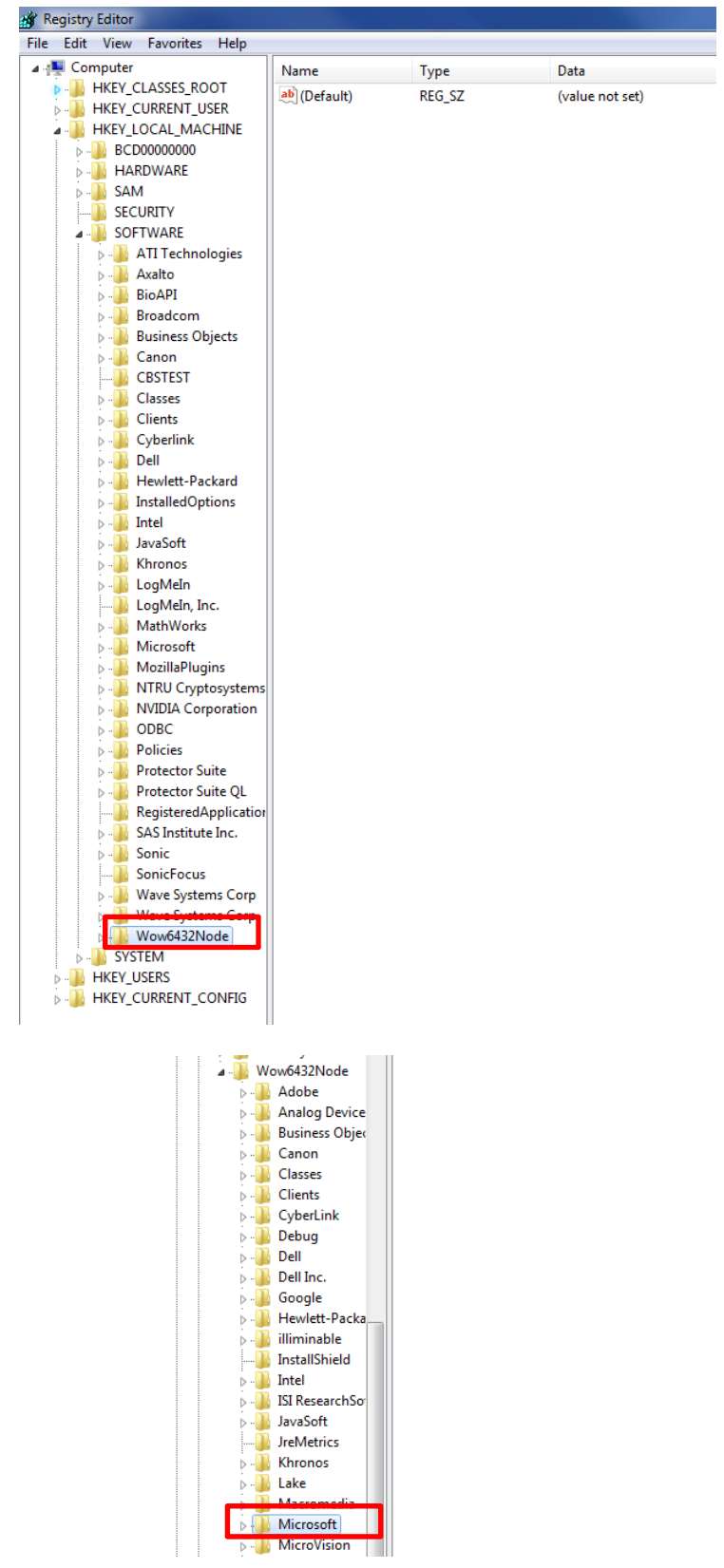

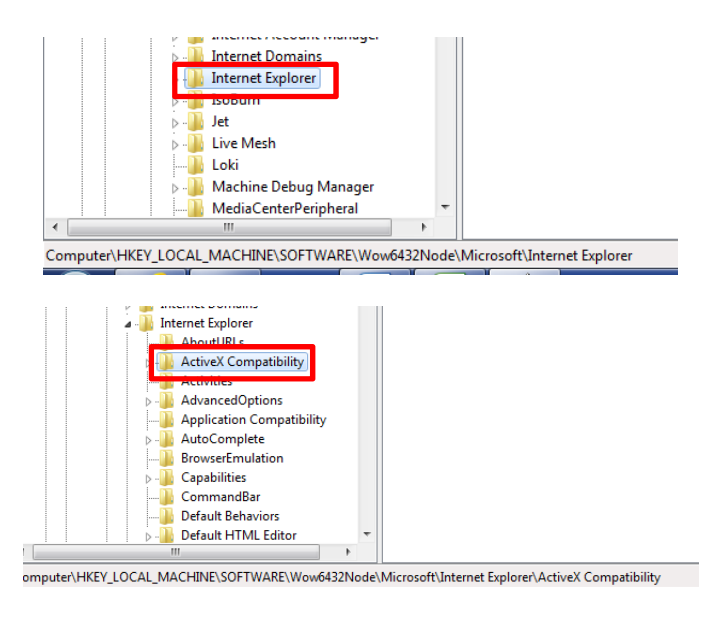

#### And finally:

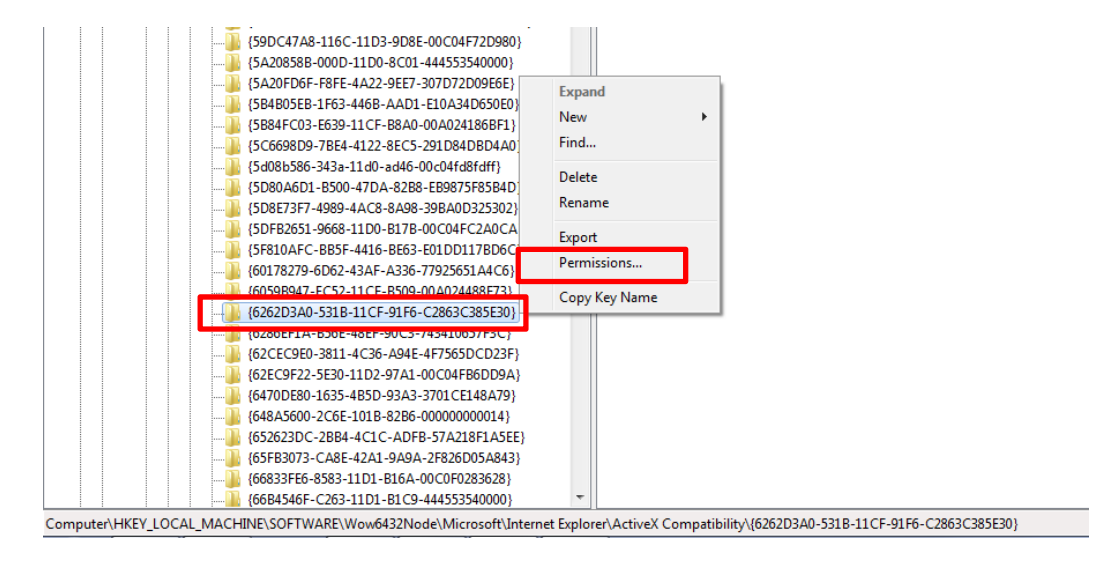

4) Once you are there, right-click on the mouse. A popup window will appear. In this window, select "Permissions…". You will then see the following screen:

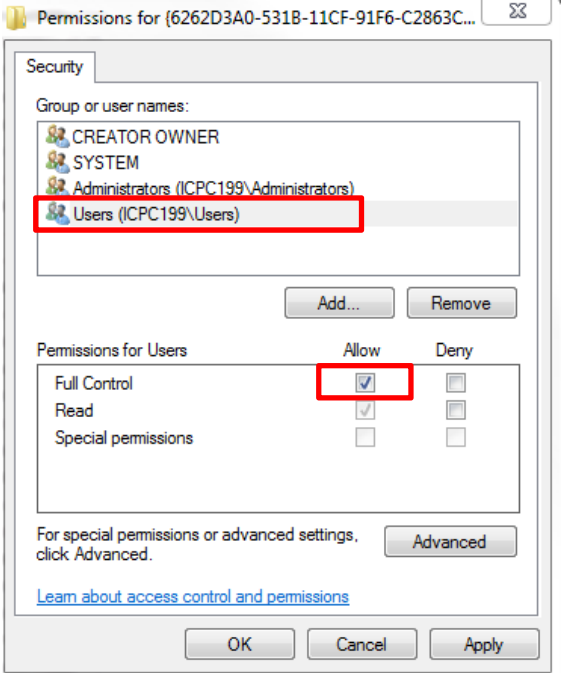

5) Select the user you are logged on and click on "Allow" in "Full Control" under the "Permissions for users" box.

6) Close de Registry Editor. *SimulAr* should work properly now.

**Note**: If you have Windows 32 bit installed you must find the following instead:

HKEY\_LOCAL\_MACHINE\SOFTWARE\Microsoft\Internet Explorer\ActiveX Compatibility\{6262d3a0‐531b‐11cf‐91f6‐c2863c385e30}

## **Problems with the "objects" when opening** *SimulAr***:**

If, when opening *SimulAr,* you face and screen with the error:

"Could not load an object because it is not available on this machine"

it is possible that an error when installing the module OWC has occurred. Please make sure that you have installed the OWC v11.0 following the guidelines mentioned above. The screens should be the same as those mentioned above.

## **Other problems when running** *SimulAr***:**

1) Module "MSFlexGrid": Some users have reported this error, but it is not very frequent. When trying to run *SimulAr*, an object error similar to the one mentioned above is displayed but the reason here is different. This problem has been solved by deleting the file called "msflexgrid.exd". That is, use the Windows search option, locate this file and delete it.

2) Some users have reported that *SimulAr* is not working properly when there is an Excel sheet opened completely empty (for example, the Excel sheet that opens by default when running *SimulAr*). Do not leave an empty Excel sheet opened. For a better efficiency of the program, close all unused Excel files and leave only opened the Excel file that contains the model you are working on.

*---------------------------------------------* 

*Updated September 2013*